**Protel 99SE 简明使用手册**

# **Protel 99SE 内容简介**

Protel 99SE 采用数据库的管理方式。Protel 99SE 软件沿袭了 Protel 以前版 本方便易学的特点,内部界面与 Protel 99 大体相同,新增加了一些功能模块, 功能更加强大。新增的层堆栈管理功能,可以设计 32 个信号层,16 个地电层, 16 个机械层。新增的 3D 功能让您在加工印制版之前可以看到板的三维效果。 增强的打印功能,使您可以轻松修改打印设置控制打印结果。Protel 99SE 容易 使用的特性还体现在"这是什么"帮助,按下右上角的小问号,然后输入你所 要的信息,可以很快地看到特性的功能,然后用到设计中,按下状态栏末端的 按钮,使用自然语言帮助顾问。

# 第一章 Protel 99SE 的安装

Protel 99SE 设计平台软硬件配置要求:

- 1 硬件配置
	- 最低: CPU Pentium II 233MHZ 内存-32M 硬盘-300M 显示器-15〃 显示分辩率-1024×768 建议配置:CPU-Pentium II 300 以上 内存-128M 硬盘-6G 以上

### 显示器-17〃以上

显示分辩率-1280×1024

2 操作系统

Microsoft Windows NT 4.0 或以上版本(含中文版)。

### Microsoft Windows 98/95 或以上版本(含中文版)。

Protel 99SE 附件安装方法非常简单,只需双击光盘目录下的 Install.exe 即可。

# **第二章 如何进行原理图设计**

### **一、 新建设计数据库文件**

在 WINDOWS 95/98 或 NT 界面下双击 Protel 99SE 图标,点击 File(文件) 中 new 项,新建设计数据库。

新建设计文件,有两种方式:一种为 MS Access Database 方式,全部文件存储在单一 的数据库中,同原来的 99 文件格式。另一种为 Windows File System 方式, 全部文件被直 接保存在对话框底部指定的磁盘驱动器中的文件夹中,在资源管理器中可以直接看到所建 立的原理图或 PCB 文件。

在 Browse 选项中选取需要存储的文件夹,然后点击 OK 即可建立自己的设 计数据库。

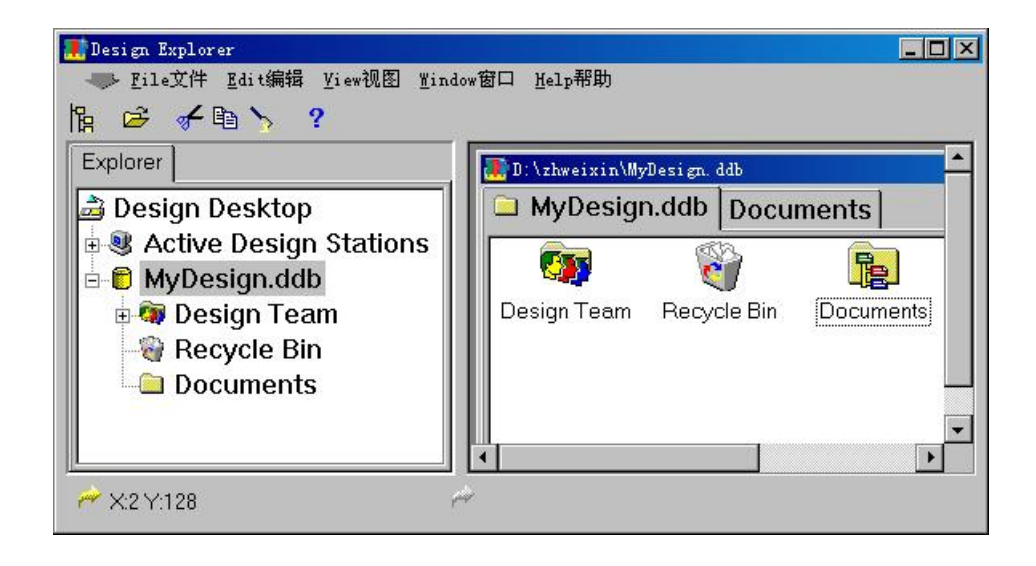

#### 1设计组(Design Team)

我们可以先在 Design Team 中设定设计小组成员, Protel 99SE 可在一个设 计组中进行协同设计,所有设计数据库和设计组特性都由设计组控制。定义组 成员和设置他们的访问权限都在设计管理器中进行,确定其网络类型和网络专 家独立性不需要求助于网络管理员。

为保证设计安全,为管理组成员设置一个口令。这样如果没有注册名字和 口令就不能打开设计数据库。

**提示:**成员和成员权限只能由管理员建立。

2 回收站( Recycle Bin)

相当于 Windows 中的回收站, 所有在设计数据库中删除的文件, 均保存在 回收站中,可以找回由于误造作而删除的文件.

3设计管理器(Documents)

所有 Protel 99SE 设计文件都被储存在唯一的综合设计数据库中,并显示在 唯一的综合设计编辑窗口。在 Protel 99SE 中与设计的接口叫设计管理器。使用 设计管理器,可以进行对设计文件的管理编辑、设置设计组的访问权限和监视 对设计文件的访问。

#### **组织设计文件**

过去组织和管理 40 个或更多的原理图、PCB、Gerber、Drill、BOM 和 DRC 文件,要花费几天的时间,而 Protel 99SE 把设计文件全部储存在唯一的设计数 据库。

在设计数据库内组织按分层结构文件夹建立的文件。显示在右边的个人安全系统设计 数据库有一文件夹叫设计文件,这个文件夹中是主设计文件(原理图和 PCB), 还有许多的 子文件夹,包括了 PCB 装配文件、报告和仿真分析。这里对在设计数据库中创建文件夹的 分层深度□没有限制。

 设计数据库对存储 Protel 设计文件没有限制。你能输入任何类型的设计文件进入数据 库, 如在 MS Word 书写的报告、在 MS Excel 准备的费用清单和 AutoCAD 中制的机械图。 简单双击设计数据库里的文件图标,用适当的编辑器打开文件,被更新的文件自动地保存 **提示**:在文件夹上单击右键会显示浮动菜单,然后选择在设计数据库新建文件。

 在综合设计数据库中用 Protel 99SE 的设计管理器管理设计文件是非常轻 松的。设计管理器的工作就象 MS Windows 的文件管理器一样,可用它来导航 和组织设计数据库里文件。使用设计管理器在设计数据库创建分层结构的文件 夹,使用标准文件操作命令来组织这些文件夹内设计文件。

设计管理器的心脏就是左边的导航面板。面板显示的树状结构是大家熟悉 的 Protel 软件特性。在 Protel99 SE 中, 这个树不仅仅显示的是一个原理图方案 各文件间的逻辑关系,它也显示了在设计数据库中文件的物理结构。

在导航树中活跃的文件夹是 PCB 装配文件夹。如同 Windows 文件管理器, 设计管理器在右边显示这个文件夹的内容。

设计管理器与 Windows 文件管理器的不同之处是在右边还显示已经打开 的文件。打开文件只要在导航树中单击所要编辑的文件名,或者双击右边文件 夹中的图标。

在设计数据库中打开的各个文件用卡片分隔显示在同一个设计编辑窗口, 使得非常容易知道当前工作到哪里,特别在大的设计中。要一起观察不同的文 件可以将设计编辑窗口拆分为多区域。

### **二、打开和管理设计数据库**

Protel 99SE 包括许多设计例子, 我们下面可以举例说明。

选 择 文 件 打 开 菜 单 \ Design Explorer 99SE\Example \folder, 点 击 photoplotter.ddb 文件, 左侧窗口呈现树状结构。

点 " + " 呈现下一层子目录或文件, 点 " - " 将关闭此文件夹. 点 Photohead.pcb 文件, PCB 版图将出现, 点 Photohead.prj,原理图管理文件将被 打开。关闭文件,可以用鼠标右键,选择 Close 也可以用 CTRL+F4 来关闭。

# **三、观看多个设计文档**

打开 Photoplotte.ddb 设计数据库,点"+"找到 Electronics 和 Photohead

文件夹,打开 Photohead Parts list 设计窗口,用同样方法打开 Photohead.pcb 文 件和 Photohead.pri 文件。在 Photohead Parts List 窗口下击鼠标右键, 选择 " Split Horizontal"菜单, 界面将被水平分割。在 Photohead.prj 设计窗口下点右键, 选 Split Vertical 菜单。界面将被垂直分割. 可以用鼠标调整分割窗口的大小。要 想分割更多的窗口,可重复上述操作。

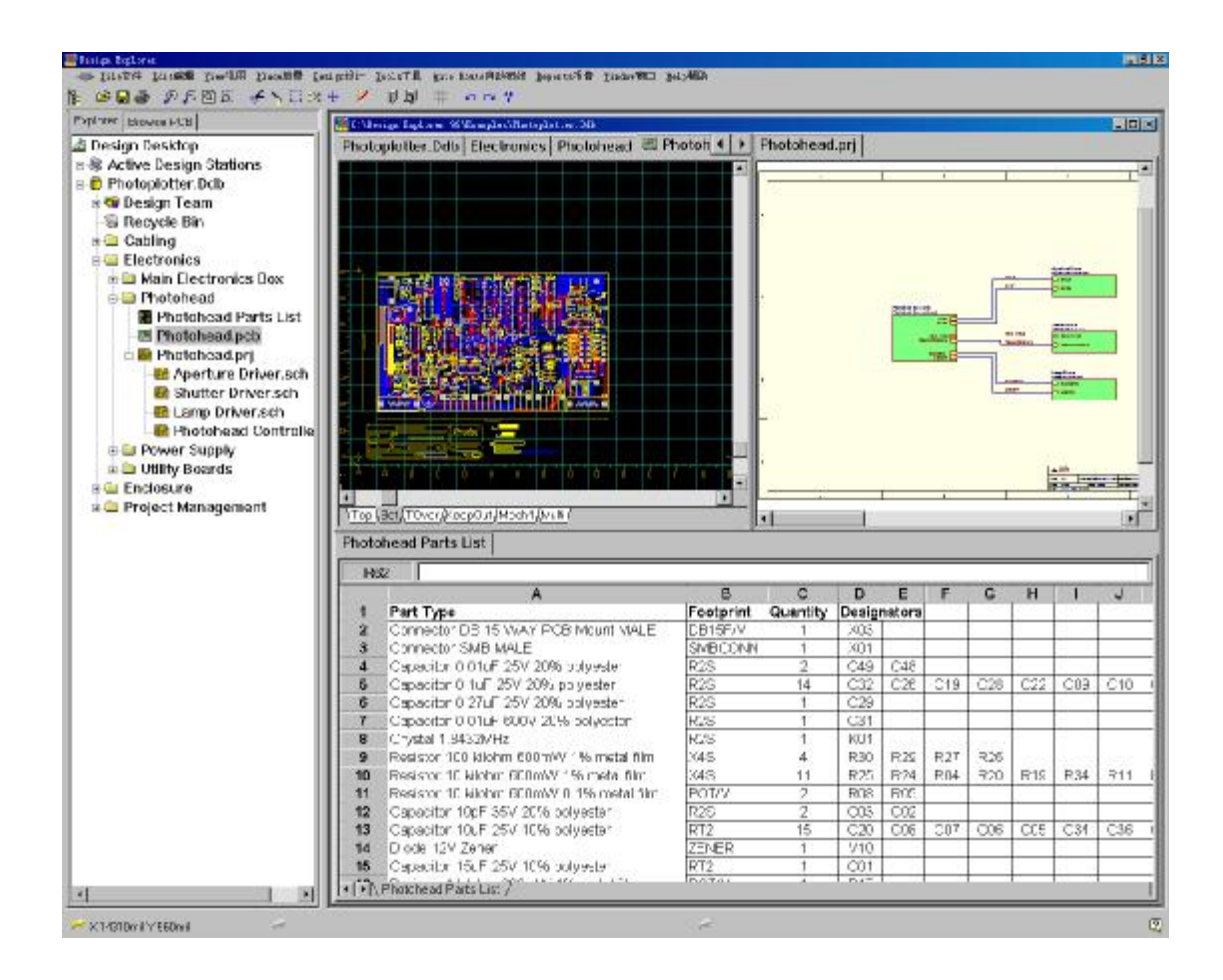

按 Ctrl+Tab 可循环切换打开的设计文件, 按 Shift+Tab 可在导航板和设计窗 口中有效文件夹的内容间切换。

## **四、多图纸设计**

一个原理图设计有多种组织图纸方案的方法。可以由单一图纸组成或由多 张关联的图纸组成,不必考虑图纸号, SCH 99SE 将每一个设计当作一个独立的 方案。设计可以包括模块化元件。这些模块化元件可以建立在独立的图纸上, 然后与主图连接。作为独立的维护模块允许几个工程师同时在同一方案中工作, 模块也可被不同的方案重复使用。便于设计者利用小尺寸的打印设备(如激光 打印机)。下面举例说明:打开 LCD Controller.ddb 设计文件,打开 LCD Controller.prj 原理图设计窗口。我们看到许多绿色矩形框,叫做原理图模块, 每一个原理图模块里包含一张图纸,一个总的原理图可以包含多个子原理图。 选择"Design"下的"Create Sheet From Symbols "由符号生成图纸,如果已经画 好原理图,选择"Design"下的"Create Symbol Form Sheet"由图纸生成符号。利 用工具条上的↑↓点取输入端口,可以在总的原理图与子原理图之间切换。

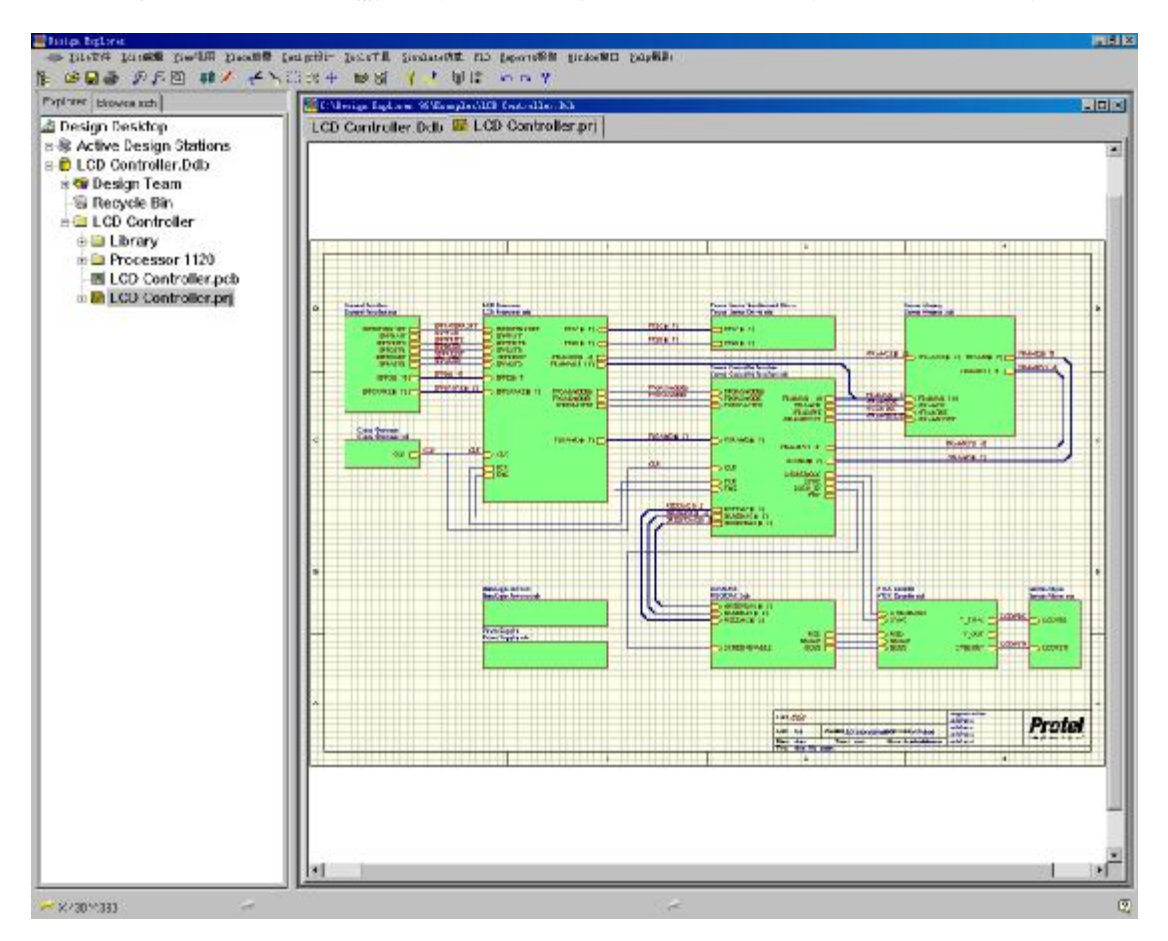

## **五、原理图连线设计**

确定起始点和终止点, Protel99 SE 就会自动地在原理图上连线, 从菜单上 选择"Place/Wire"后,按空格键切换自动连线方式。观察状态栏就可以看出"Auto Wire"Protel99 SE 自动连线、任意角度、45°连线、90°连线, 使得设计者在设 计时更加轻松自如。只要简单地定义 AutoWire 方式。自动连线可以从原理图的 任何一点进行,不一定要从管脚到管脚。

# **六、检查原理图电性能可靠性**

 打开 LCD Controller.ddb 设计数据库,点取 LCD Controller 文件夹下的 LCD Controller.pri 原理图设计窗口, Protel99 SE 可以帮助我们进行电气规则检 查。选择 Tools 下面的 ERC, 在"Rule Matrix"种选择要进行电气检查的项目, 设置好各项后, 在"Setup Electrical Rlues Check"对话框上选择"OK"即可运行 电气规则检查,检查结果将被显示到界面上。

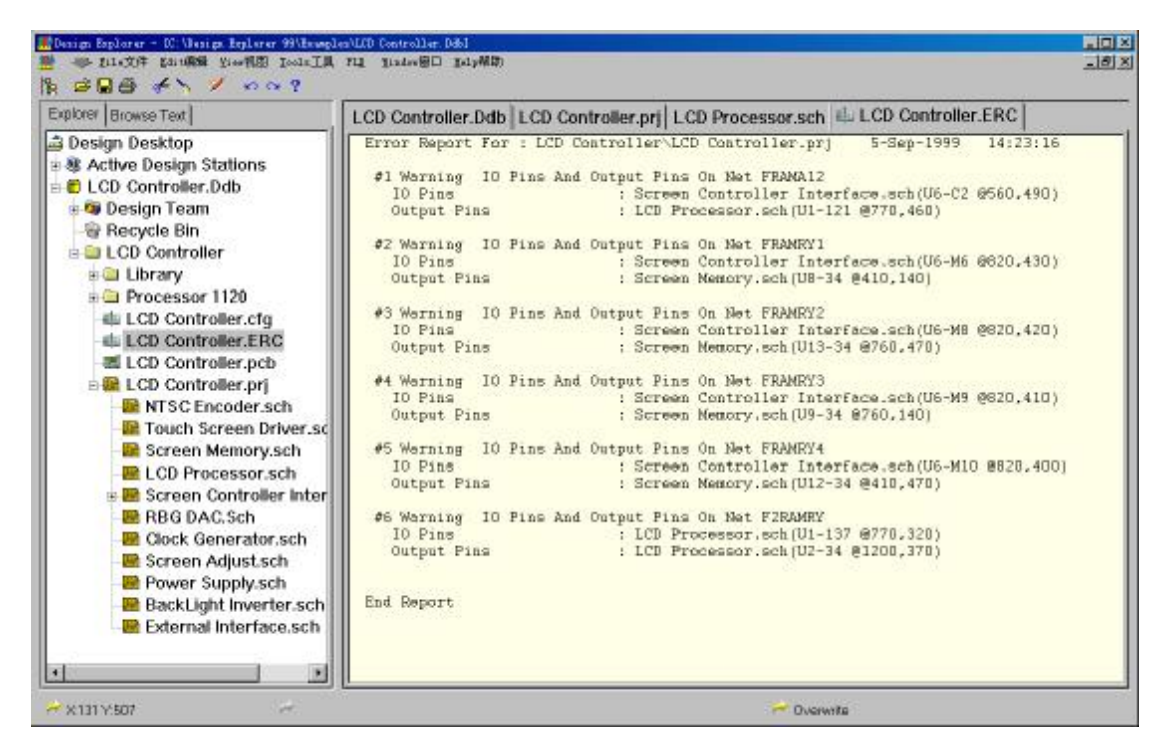

## **七、同步设计**

在 Protel99SE 中使得原理图与 PCB 同步是容易的。Protel99SE 包含一个强 大的设计同步工具,使得非常容易地在原理图和 PCB 之间转移设计信息。

同步设计是更新目标文件的过程,它基于参考文件中上一次的设计信息。 当你执行同步时,通过以下选择告诉它要转换的方向:

从原理图到 PCB 的更新

V

#### 从 PCB 到原理图的更新

同步设计执行设计信息的初始化转移,还有正向和反向标注处理、替换创 建的网络表—加载网络表顺序、反向标注—在 PCB 设计中习惯使用的重标注顺 序。

#### **同步器是如何工作的**

当执行同步设计时,同步器分析原理图和 PCB, 识别两者之间的差异。设 计同步器创建一个宏向来解决所发现的每个差异。当需要时,这些宏能被预览。 当按执行按钮时原理图和 PCB 被自动地重新同步。

要确保同步无误,设计同步器赋于原理图和 PCB 对应元件唯一的匹配标识 符。这就意味着可以任意对原理图和 PCB 分别进行标注。只要简单地从设计菜 单运行更新命令,随时都可以协调两边的工作。

当选择从原理图更新,同步器做一个预分析检查,查找如:无封装的元件、 重复或未指定的元件以及可使用的 PCB 库。如果检测出问题,在更新设计对话 框中将出现一个问题警告表,注意它,并检查问题。

**注意:**如果你输入已存在的设计,第一次同步时将出现确认元件对话框。 一旦元件已赋于匹配标识符,在以后的同步中将不再出现。

#### **包含 PCB 设计要求的原理图**

同步器也能将原理图中 PCB 设计要求信息转换到设计规则中。这允许设计 工程师在原理图中精确地指定重要网络的布线要求—当 PCB 设计者开始布线 时,这些网络将自动地按照工程师的设计要求执行。要在原理图包含设计信息 只要简单给网络附加一个 PCB 设计指令。

**提示:**指令的底部必须紧靠着网络。

#### **原理图与 PCB 的匹配**

当你第一次执行同步器时你甚至不需要创建 PCB 文件。如果同步器不能找 到合适的 PCB, 它会自动地创建一个, 整齐地在 PCB 工作区中间排放所有的元 件,作好布局准备。如果在设计数据库同名文件夹有 PCB,将被使用。

## **八、建立材料清单**

打开"4Port Serial Interface.ddb "设计数据库,找到"4 Port Serial Interface"文件夹下面的"4 Port Serial Interface.prj"文件设计窗口,选择"

9

Reports"中的"Bill Of Material"菜单,按照导向器所给选项选择,完成选择,一 个"Excel"风格的材料清单将被制成。

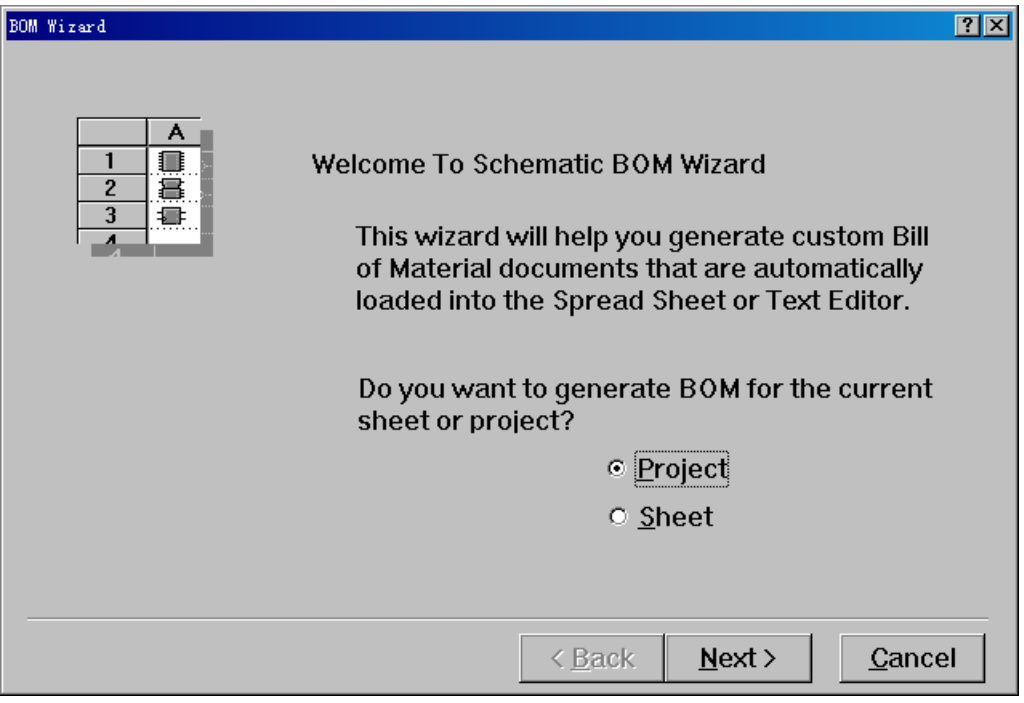

# **九、在原理图上标注汉字或使用国标标题栏**

在原理图上放汉字,可以直接点击"Place"选乡下的"Annotation"放置汉字。

如果想要使用国标图纸做标题栏,选择"Design"下的"Template"里的"Set Template File", 找到国标标题栏所在的目录, 打开图纸的标题栏将被切换为国 标形式。

## 十、将原理图中的选择传递到 PCB 中

在原理图中选择一组器件,点击\\Tool\Select pcb components 选项, PCB 中 相同的元件也将被选中。

# **十一、 生成网络表**

 当我们设计好原理图,在进行了 ERC 电气规则检查正确无误后,就要生成 网络表,为 PCB 布线做准备。网表生成非常容易,只要在"Design"下选取"Create Netlist"对话框,设置为那种格式的网络表。网表生成后,就可以进行 PCB 设计 了。

# 第三章 **原理图仿真**

Protel99 SE 的混合信号电路仿真引擎现在与 3F5 完全兼容,支持所有标准 的 SPICE 模型。电路仿真支持包含模拟和数字元件的设计。SimCode(类 C 语 言)用于描述数字元件的描述。

Protel99 SE 提供了大量的仿真用元件,每个都链接到标准的 SPICE 模型。 5800 个仿真用元件分别在 Sim.Ddb 数据库的 28 个库中。

在 Protel99 SE 中执行仿真,只要简单地从仿真用元件库中放置所需的元 件,连接好原理图,加上激励源,单击仿真。

**提示:**通用元件、电压和电流源,在 Sim.Ddb 的仿真模型库中。

打 开 " Bandpass Filter.ddb" 设计数 据库, 找 到 " Design Explorer 99SE\Examples\Circuit Simulation"文件夹。点击交流信号分析"~",输入输出波 行将显示到界面上。将鼠标放到"OUT"上,击鼠标右键,选择"View Single Cell" 菜单,观看单一的输出波形。激活原理图设计窗口,选择"View"下的"Fit All

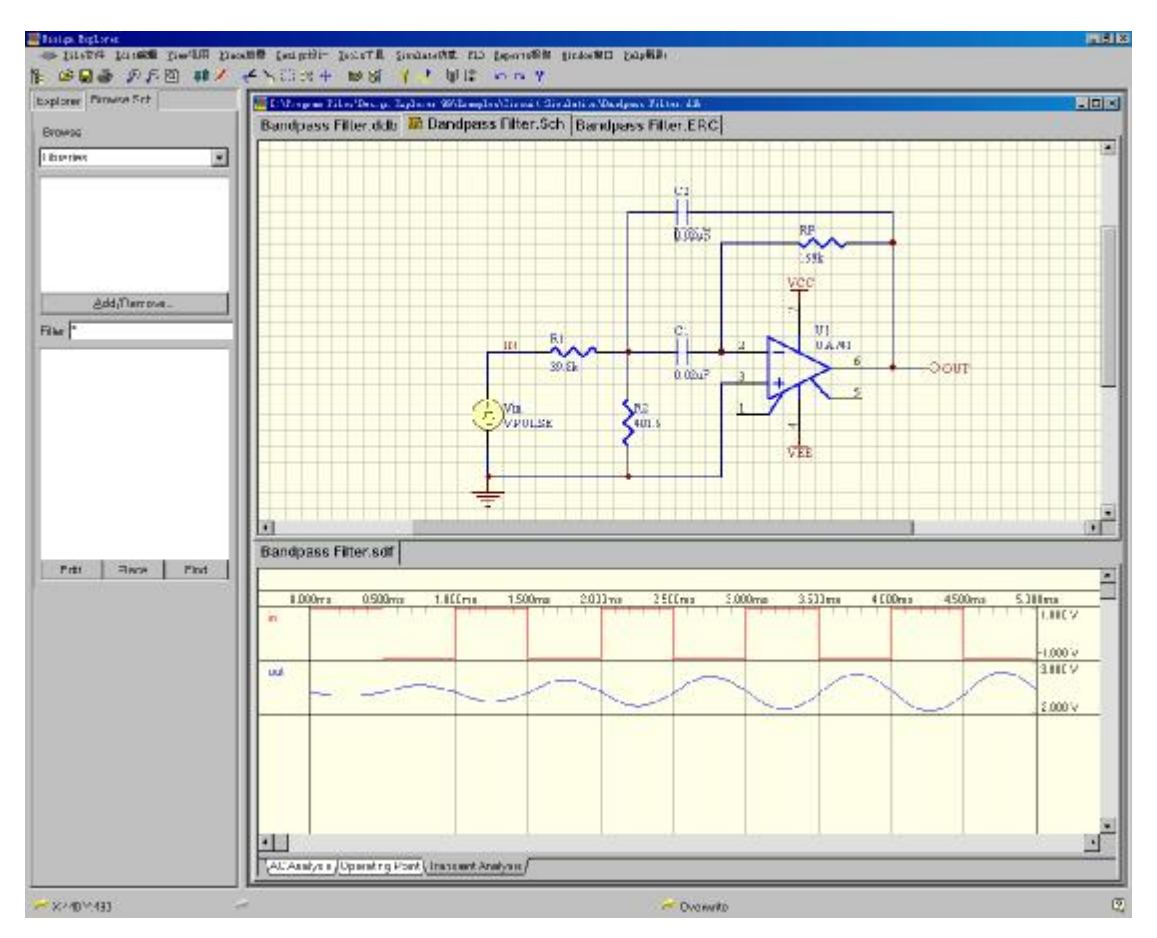

Objects"选项,使图形全屏显示,找到元件"C1",并双击此元件,这个元件的 类型和属性对话框将出现,将"Part"设置为 0.2uF, 然后重复上述操作, 设置"C2" 器件。选择"Simulate"下的"Setup"菜单,在"General"对话框上选择"Keep Last Setup", 然后运行分析菜单"Run Analyses", 波形将被改变。

# 第四章 PLD 设计

Protel Advanced PLD 是融合于 Protel 集成开发环境的一个高效、通用的 可编程逻辑器件设计工具,为逻辑器件设计提供了许多方便快捷的设计手 段。

Protel Advanced PLD 包含三个专为 PLD 设计工作定制的 EDA/Client 服 务器:文本专家─ 具有语法认识功能的文本编辑器;PLD─ 用来编译和仿 真设计结果;Wave─ 用来观察仿真波形。

具体特点如下:

- ² 方便的文本专家和语法帮助器;
- ² 支持多种设计描述方法: 布尔方程式、状态机和真值表;
- ² 支持从原理图输入并直接编译;
- ² 支持从原理图输入PLD设计,并对原理图直接进行编译,生成标准的JEDEC 文件;
- 2 与器件无关的高级 CUPL 硬件描述语言:
- ² 快速强大的编译器;
- ² 方便直观的仿真波形编辑器;
- ² 产生 JEDEC 工业标准的下载文件;
- ² 广泛的器件支持。

举例:

打开"\Design Explorer 99\Examples\pld\LCD Driver.ddb"设计数据库, 找 到"LCD.sch"原理图文件并打开,这张原理图显示的是"G22V10"驱动电路。 选择"PLD"下的"Configure"菜单,我们看到"G22V10"已经被选中在目标栏 中。点"OK"即可。选择"PLD"下的"Compile",当编译完成后,我们可以选 择"View Files"项检查编译结果,然后点取"Close"关闭编译对话框输出文件。

# 第五章 PCB 设计

# **一、板框导航**

 当我们设计了原理图,生成了网表,下一步就要进行 PCB 设计。首先 要画一个边框,我们可以借助板框导航,来画边框。在"File"下选择"New" 中的"Wizards",在选取"Printed Circuit Board Wizard",点击"OK"即可, 按照显示对话框的每一步提示,完成板框设计。

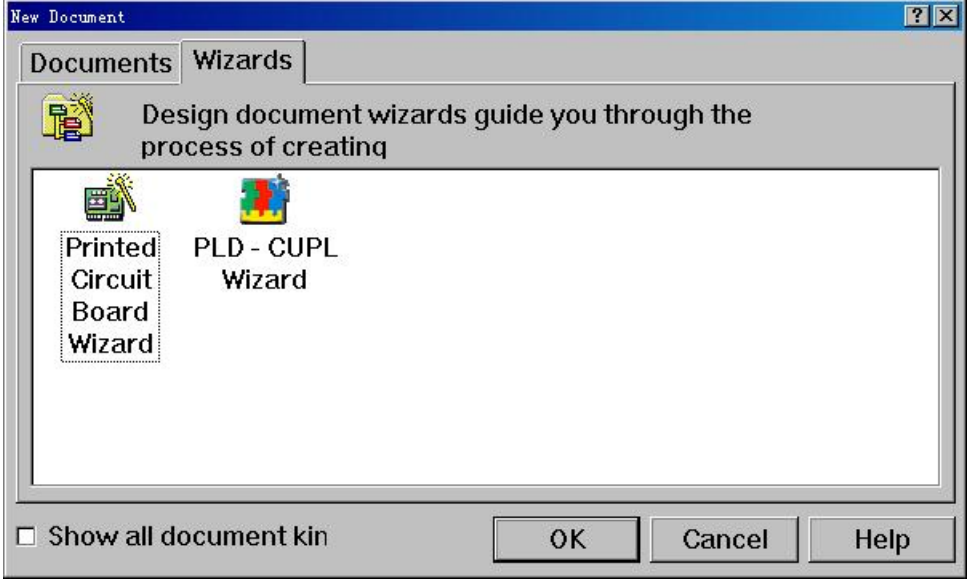

# **二、建立 PCB 文件**

要进行 PCB 设计,必须有原理图,根据原理图才能画出 PCB 图。按照上 述板框导航生成一张"IBM XT bus format"形式的印制板边框。选择 PCB 设计 窗口下的"Design"中的"Add/Remove Library",在对话框上选择"4 Port Serial Interface.ddb",在"\Design Explorer 99SE\Examples"文件夹中选取,点取"Add", 然后"OK"关闭对话框。在左侧的导航树上,打开"4 Port Serial Interface.prj" 原理图文件,选择"Design"下的"Update PCB",点取"Apply","Update Design" 对话框被打开,点取"Execute"选项。对话框"Confirm Component Associations" 对话框将被打开, 网络连接表列出, 选择应用"Apply"更新 PCB 文件, 由于 Protel99SE 采用同步设计,因此,不用生成网表也可以直接到 PCB 设计。这时, 一个新的带有网络表的 PCB 文件将生成。

## 三、层管理

利用 Protel99 SE 设计 PCB 板, 信号层可达到 32 个, 地电层 16 个, 机械 层 16 个。我们增加层只需运行\\Design\layer stack manager 功能菜单,就可以看 到被增加层的位置。

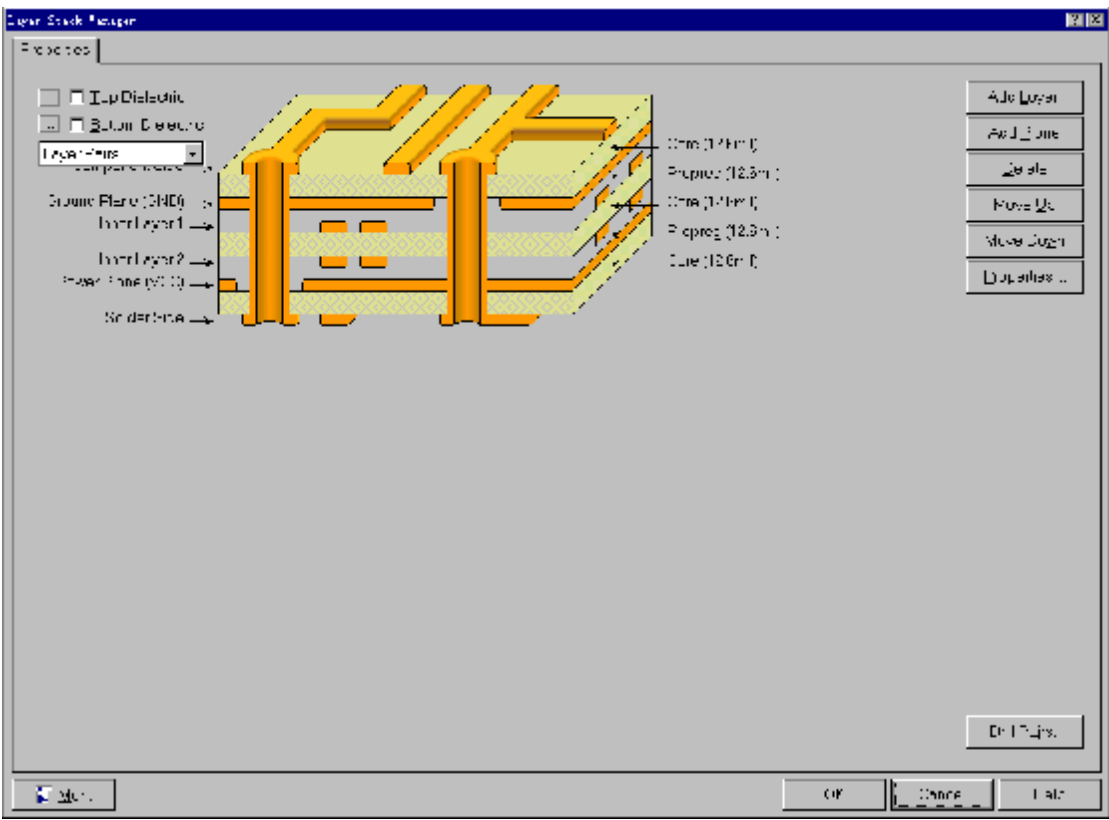

#### 四、布局设计

布线的关键是布局,多数设计者采用手动布局的形式。"Room"定义规则, 可以将指定元件放到指定区域。Protel99 SE 在布局方面新增加了一些技巧。新 的交互式布局选项包含自动选择和自动对齐。使用自动选择方式可以很快地收 集相似封装的元件,然后旋转、展开和整理成组,就可以移动倒板上所需位置 上了。当简易的布局完成后,使用自动对齐方式整齐地展开或缩紧一组封装相 似的元件。

新增动态长度分析器。在元件移动过程中,不断地对基于连接长度的布局 质量进行评估,并用绿色(强)和红色(弱)表示布局质量。

**提示:**打开布局工具条,可展开和缩紧选定组件的 X、Y 方向,使选中的

元件对齐。

### **四、布线设置**

在布线之前先要设置布线方式和布线规则。Protel99 SE 有三种布线方式: 忽略障碍布线(Ignore obstacle),避免障碍布线(Avoid obstacle),推挤布线(Push obstacle)。我们可以根据需要选用不同的布线方式,在"Tools"工具菜单下选择 "Preferences"优选项中选择不同的布线方式。也可以使用"SHIFT+R"快捷键在 三种方式之间切换。

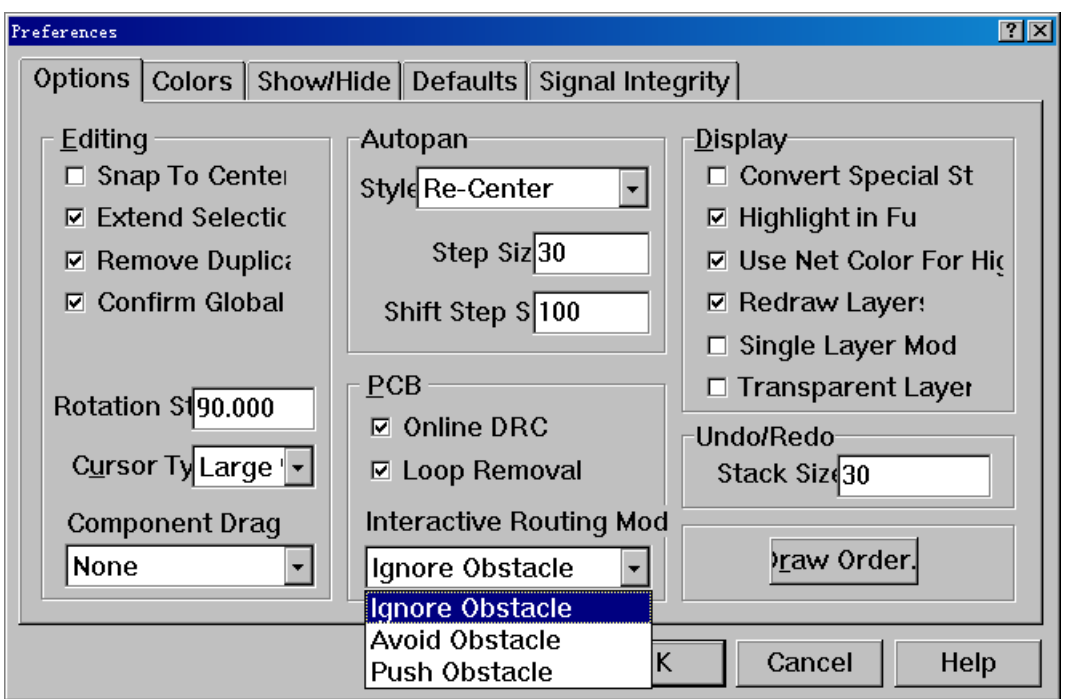

接着选择布线规则, 在"Design"下选择"Rules"对话框, 选择不同网络布 线的线宽,布线方式,布线的层数,安全间距,过孔大小等。

有了布线规则,就可进行自动布线或手动布线了。如果采用自动布线,选 择"Auto Route"菜单,Protel 99SE 支持多种布线方式,可以对全板自动布线, 也可以对某个网络、某个元件布线,也可手动布线。手动布线可以直接点击鼠 标右键下拉菜单"Place track",按鼠标左键一下确定布线的开始点,按 "BackSpace"取消刚才画的走线,双击鼠标左键确定这条走线,按"ESC"退出 布线状态。用"Shift"加空格键可以切换布线形式, "45°""90°"弧形布线等 方式之间切换。Protel99 SE 提供了很好的在线检查工具"Online DRC"随时检查 布线错误(在工具菜单的优选项下面)。如果修改一条导线,只需重画一条线, 确定后,原来的导线就会自动被删除。

## **五、电气规则检查**

当一块线路板已经设计好,我们要检查布线是否有错误,Protel99 SE 提供 了很好的检查工具"DRC" 自动规则检查。只要运行"Tools"下的"Design Rlue Check",计算机会自动将检查结果列出来。

## **六、信号完整性分析**

当 PCB 设计变得更复杂,具有更高的时钟速度、更高的器件开关速度以及 高密度,在设计加工前进行信号的完整性分析变得更尤为重要。

Protel99 SE 包含一个高级的信号完整性仿真器,它能分析 PCB 设计和检查 设计参数的功能,测试过冲、下冲、阻抗和信号斜率要求。如果 PCB 板任何一 个设计要求(设计规则指定的)有问题,可以从 PCB 运行一个反射或串扰分析, 以确切地查看其情况。

信号完整性仿真使用线路的特性阻抗、通过传输线计算、I/O 缓冲器宏模型 信息,做为仿真的输入。它是基于快速的反射和串扰模拟器,采用经工业证实 的算法,产生非常精确的仿真。

### **设置信号完整性设计规则**

打开"LCD Controller.ddb"设计数据库,在"Design Explorer 99SE\Examples" 目录下,通过左侧的导航树,打开"LCD Controller.pcb"文件。设置信号完整性 设计规则,测试的描述。必须包含层堆栈规则。在"Tools"下选择"Preferences" 对话框中的"Signal Integrity"选项, 在这个对话框中, 显示了所有元件的标号 所代表的元件名称。例如" R"代表"Resistors",用"Add"增加,在"Component Type"对话框上, 用"R"设置"Designator Prefix", 在"Component Type"中设置 为"Resistor",点击"OK"加入。重复上述操作设置"C-Capacitor; CU-Capacitor; Q-BJT;D-Diode; RP-Connector;U-IC; J-Connector;L-inductor",当我们设置完成 时,点取"OK"退出优选项对话框。

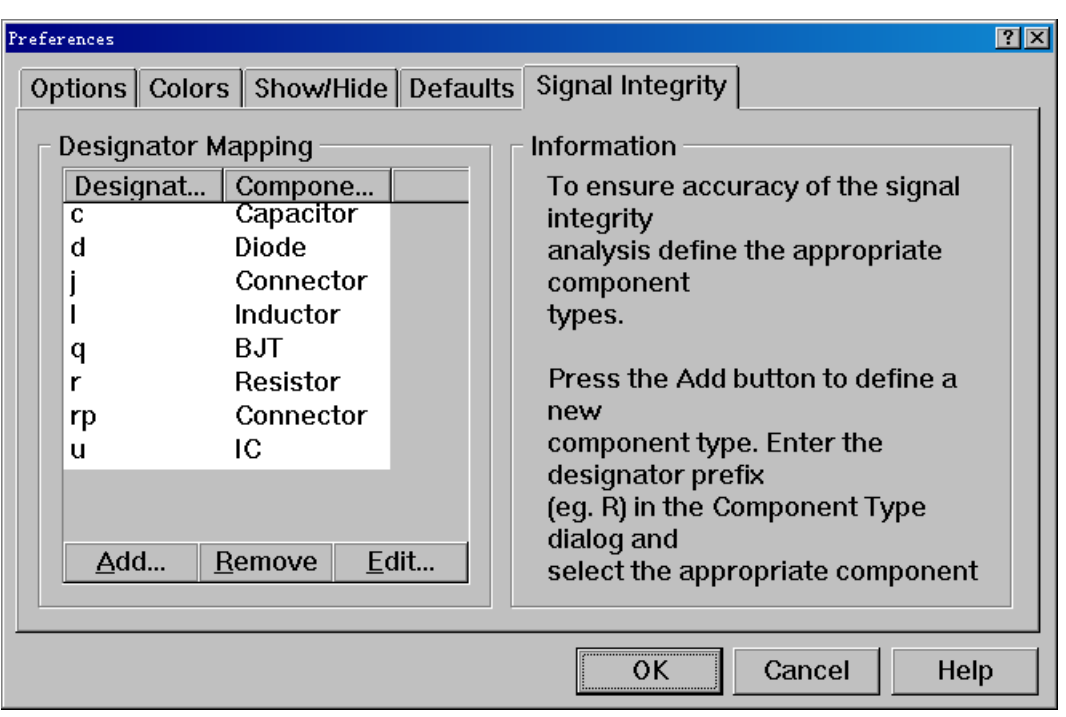

从菜单中选择"Design\Rules",然后按下设计规则对话框中的信号完整性钮。 每个规则包含了该规则测试的描述。

一旦配置了信号完整设计规则,从菜单中选择"Tools"下的"Design Rule Check", 显示设计规则检查对话框。按对话框中央的信号完整性按钮, 进行信 号完整性设计规则检查。

包含电源网络设计规则,指定每个电源网络和电压。从"Rule Classes"中选 "Overshoot Falling Edge"点击"Add",在谈出对话框中选择"Fiter Kind"设为 "Whole Board",并且改变右侧"Maximum(Volts)"为"0.5",点取"OK",存入这条 规则。重复刚才的步骤,设置"Undershoot-Falling Edge",两个强制信号完整性 规则。

运行设计规则检查"DRC",然后在"Report"中运行"Signal Integrity",找 到网络名为"FRAMA1",选重这个网络,在"Edit"中选"Take Over"从菜单中 加入网络,对它进行分析。在"Simulation"的"Reflection"菜单下可以观看波形。 我们选种哪一个器件,那个器件的曲线将被点亮。信号完整性分析菜单中还为 我们提供消除干扰的方法。

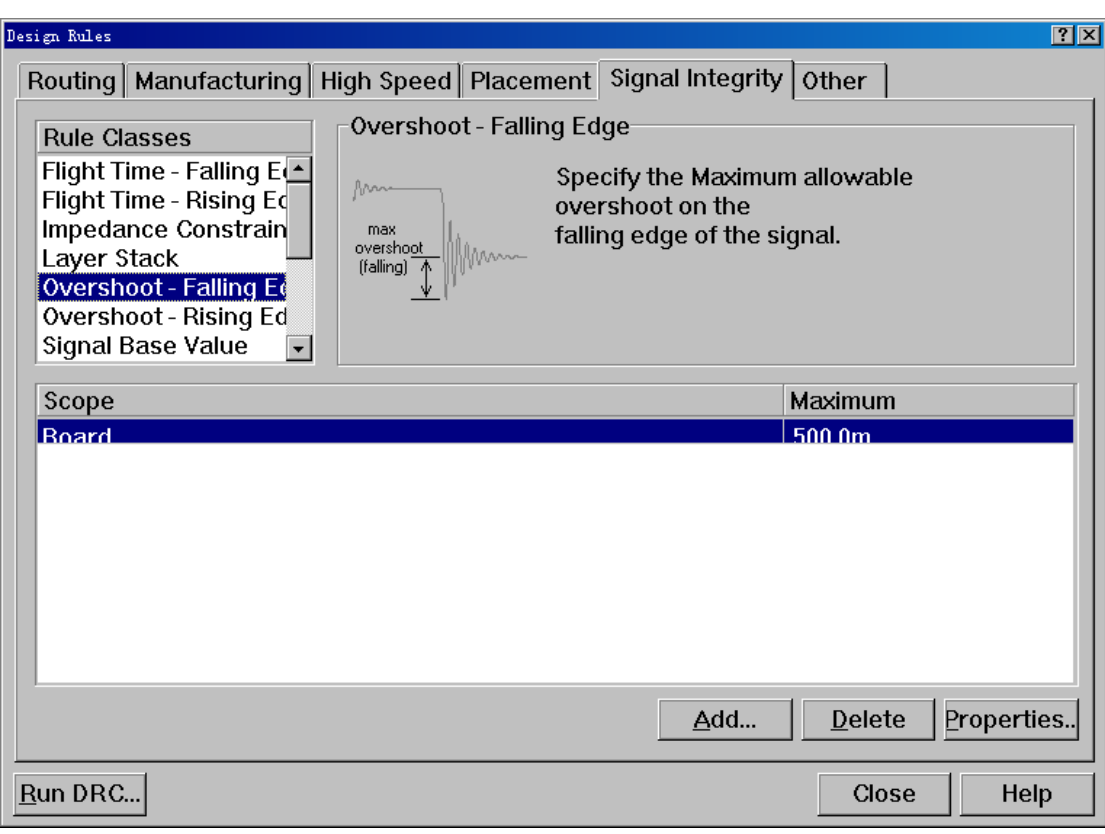

如果设计不包含电源层分析将仍然执行,但是结果不能认为是准确的。

信号完整性分析器不考虑多边形敷铜。DRC 测试是从所有可能输出脚对每 个网络最坏情况仿真,最坏结果就是 DRC 结果。

执行串扰分析至少需要从网表上确定二个网。然后指定其中一个为侵略者, 或受害人。侵略者被加入激励脉冲,受害人为接收串扰。当已经指定侵略者或 受害人网络时,按 Crosstalk 按钮执行仿真,结果将显示在 Protel 波形分析器上。

可以从波形上直接执行许多测量,仅仅击一下波形右边列表上的节点,从 分析菜单中选择一个选项。

如果你发现波形与设计规则检查给定的结果不匹配(例如:DRC 给 1.2 伏特 的过冲,但是波形有小的振铃),大概因为用于反射分析的输出节点不是 DRC 报告的最坏节点。

除了执行反射和串扰分析,还可以执行一个信号完整性效果的网络筛选, 例如过冲、延迟、阻抗等等。网络筛选产生类似电子表格的结果表,可以快速 查出有问题的网络。

执行网络筛选,要指定许多网络(如果需要可选全部),按 Net Screening 按 钮。当筛选结果出现,使用工具条上按钮控制所要显示的内容(阻抗、电压等等), 按下列名按结果类型显示。

## 七、可以在 PCB 中修改元件封装。

操作步骤:

 ①增加焊盘,将焊盘设置为被选中状态; ②将需要增加的元件恢复原始图素; ③选\Tools\Covert\Add Selected Prmitives to Component; ④提问要增加焊盘的元件,确认即可。

# **八、建立新的 PCB 器件封装**

由于硬件厂家发展速度非常快,器件的不断更新,我们经常需要从库里增 加器件封装,或增加封装库。Protel99 SE 提供了很好的导航器,帮助我们完成

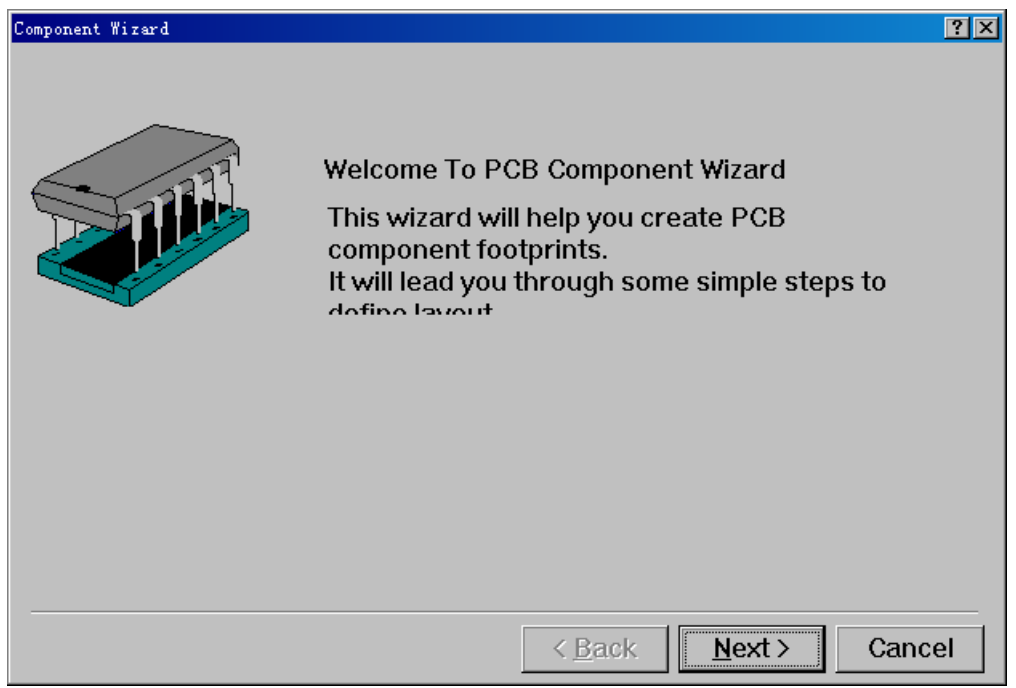

器件的添加。

#### 根据文件产生 PCB 封装库

打开"LCD Controller.ddb"设计数据库,选中"LCD Controller.pcb"并打开。 在"Tools"下选择"Make Libray",建立一个新库文件"LCD controller.lib",所有 PCB 中的器件封装被自动抽取出来,保存在库文件中。在这个新库文件中建立 器件封装,点击左侧导航树上的"Browse PCBlib",可以浏览这个库里现有的元 件,创建一个新的元件选择"Tools"下的"New Component",弹出一个器件封 装模板,按照提示,可以迅速生成一个我们需要的器件封装。

# **九、 生成 GERBER 文件**

在我们将所有设计完成之后,需要把 PCB 文件拿到制版厂家去做印制版。 如果厂家有 Protel 98 或 Protel 99 , 我们可以用 Protel 99SE 中 "File\Save as 选 择存储文件格式为 3.0,然后导出 PCB 文件给厂家。如果厂家没有这两种版本 文件,需生成"GERBER"给厂家。具体操作如下:

首先我们打开一个设计好的 PCB 文件"Z80 Microprocessor.ddb"设计数据 库中的"Z80 Processor board.pcb"文件,选择"File"主菜单下的"CAM Manager",

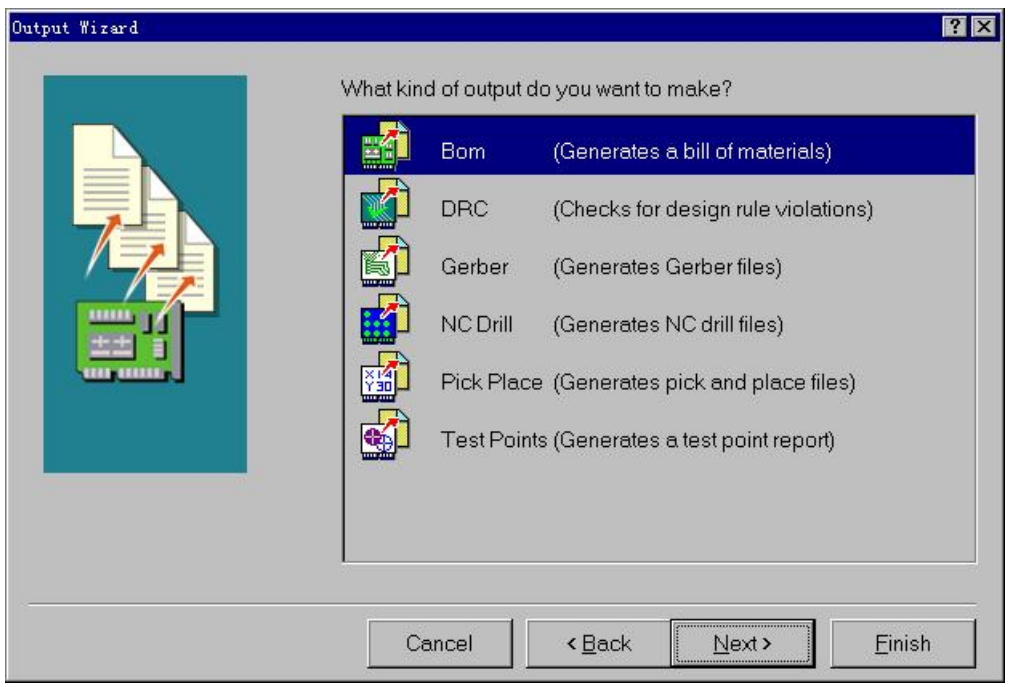

按照输出导航,可以方便的生成光绘文件和数控钻孔文件。

所有输出文件被保存在"CAM Manager"文件夹下。

光圈文件的后缀为"\*.APT",GERBER 文件的后缀为"\*.G\*",钻孔文件的后 缀为"\*.DRR"和"\*.TXT"。将所有文件导出到一个指定目录下,压缩后即可交 给印制板厂生产。

如果我们想看生成的 GERBER 文件是否正确,请用导入的方法可以打开 每一层文件。

## 十、打印预览

在 Protel 99SE 中我们可以观看打印效果, 通过\\File\Print/Preview 控制打印 参数,修改打印结果。可以在打印预览中任意添加层或删除层。

## 十一、3D 显示

点击\\VIEW\Board in 3D 选项, 可以看到设计板的三维图形, 并且可以任

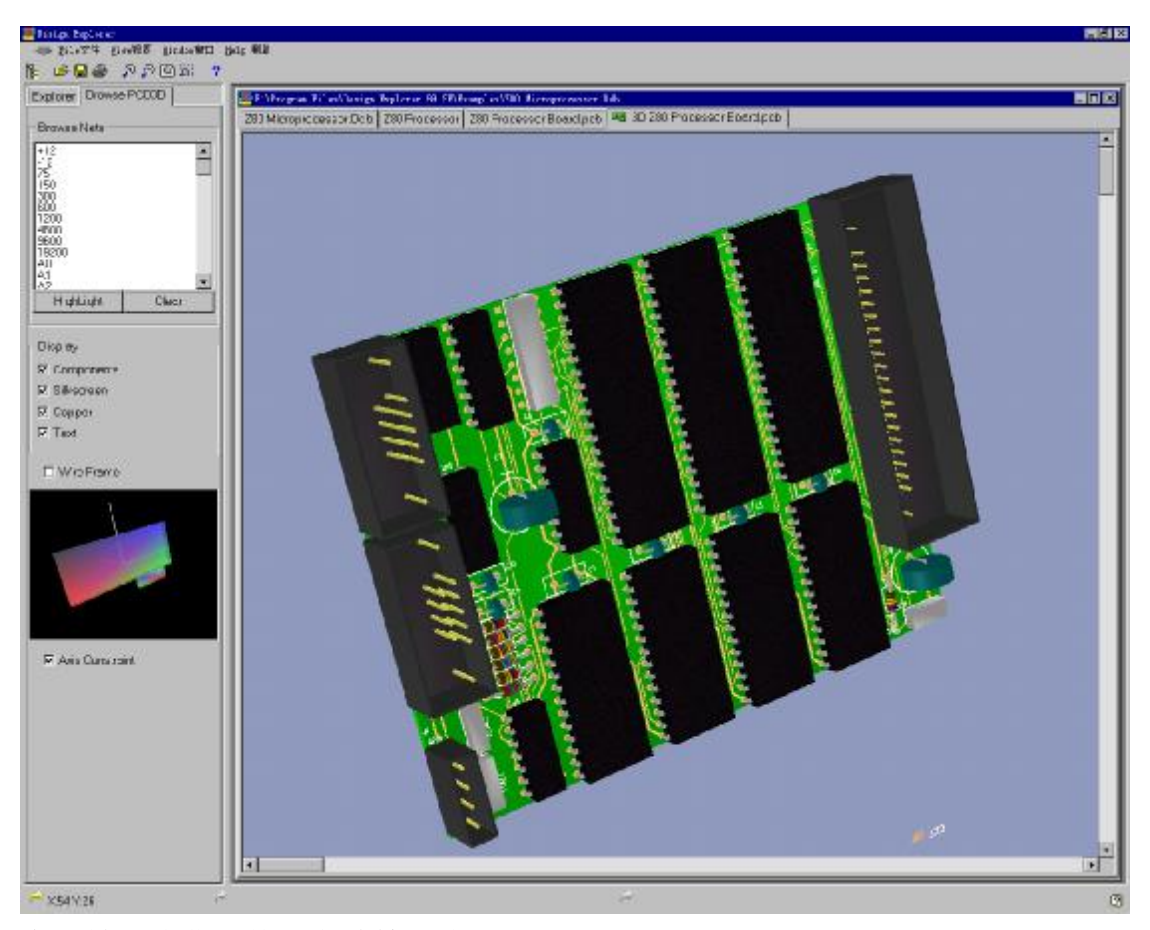

意旋转、隐藏元件或字符等操作。

# 十一、强大的输入输出功能

 用 Import 可 以 读 取 Orcad(\*.max) 、 P-CAD PDIF(\*.PDF) 、 AutoCAD(\*.DWG,\*.DXF)文件。并且,新增与 CCT 公司的接口。